Kosketusalusta ja näppäimistö

Käyttöohje

© Copyright 2007 Hewlett-Packard Development Company, L.P.

Windows on Microsoft Corporationin Yhdysvalloissa rekisteröimä tavaramerkki.

Tässä olevat tiedot voivat muuttua ilman ennakkoilmoitusta. Ainoat HP:n tuotteita ja palveluja koskevat takuut mainitaan erikseen kyseisten tuotteiden ja palveluiden mukana toimitettavissa takuuehdoissa. Tässä aineistossa olevat tiedot eivät oikeuta lisätakuisiin. HP ei vastaa tässä esiintyvistä mahdollisista teknisistä tai toimituksellisista virheistä tai puutteista.

Ensimmäinen painos: Maaliskuu 2007

Oppaan osanumero: 435826-351

## **Tuotetta koskeva ilmoitus**

Tässä oppaassa on tietoja ominaisuuksista, jotka ovat yhteisiä useimmille malleille. Oma tietokoneesi ei saata välttämättä sisältää joitakin näistä ominaisuuksista.

# **Sisällysluettelo**

### **[1 Kosketusalustan käyttäminen](#page-6-0)**

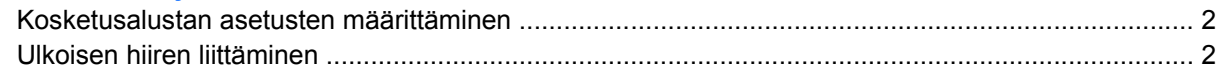

### **[2 Näppäimistön käyttäminen](#page-8-0)**

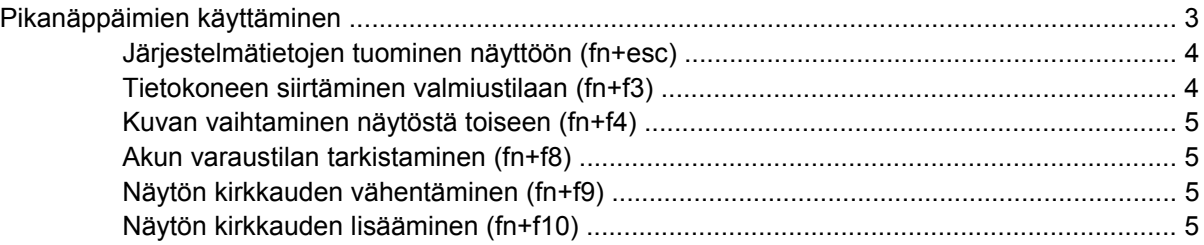

### **[3 HP-pikakäynnistyspainikkeet \(vain tietyt mallit\)](#page-11-0)**

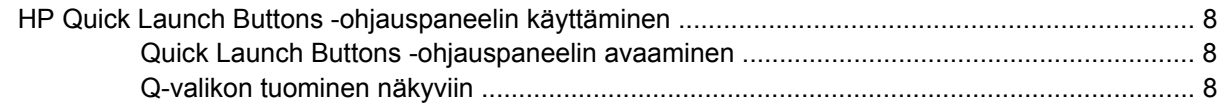

#### **[4 Numeronäppäimistöjen käyttäminen](#page-14-0)**

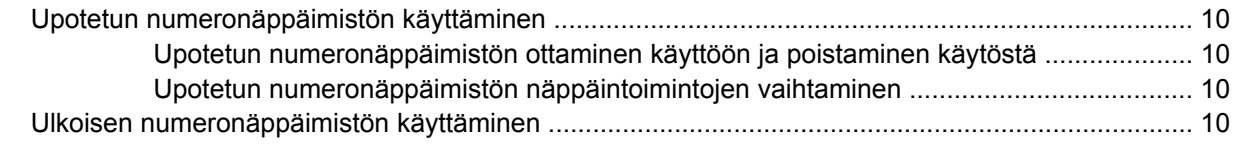

#### **[5 Kosketusalustan ja näppäimistön puhdistaminen](#page-16-0)**

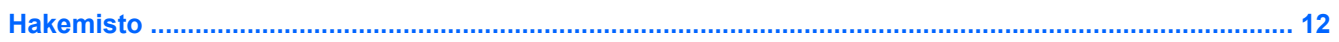

# <span id="page-6-0"></span>**1 Kosketusalustan käyttäminen**

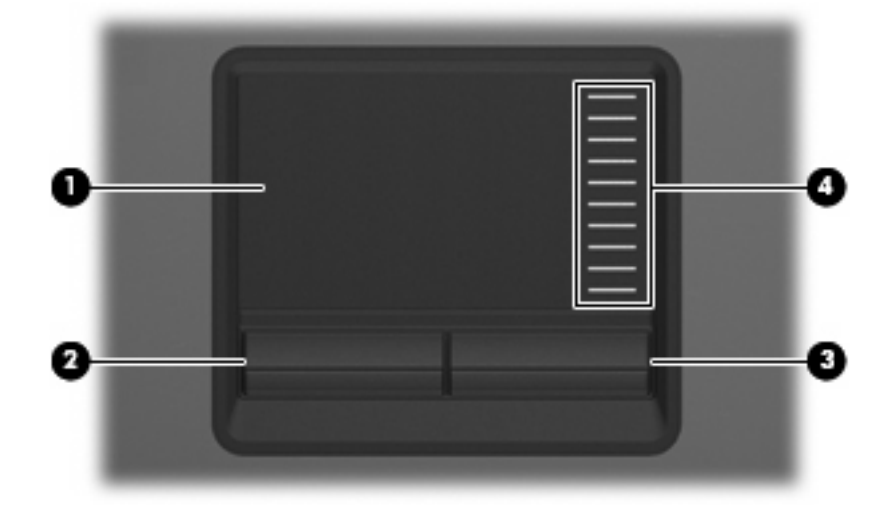

Seuraavassa kuvassa ja taulukossa on esitetty tietokoneen kosketusalusta.

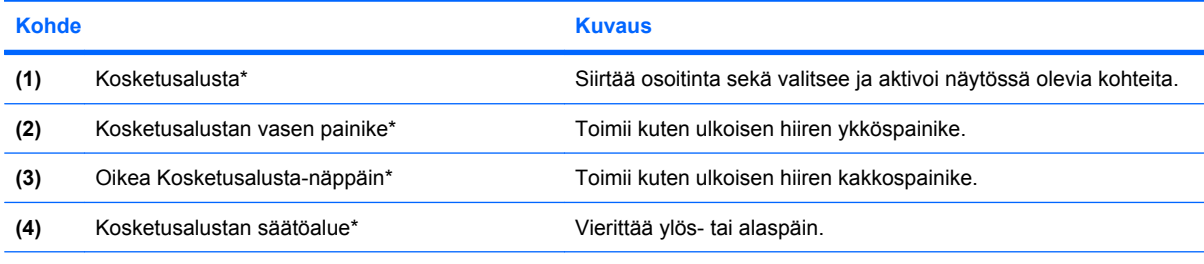

\*Taulukossa näkyvät oletusasetukset. Jos haluat tarkastella kosketusalustan asetuksia tai muuttaa niitä, valitse **Käynnistä > Ohjauspaneeli > Tulostimet ja muut laitteet > Hiiri**.

Siirrä osoitinta liikuttamalla sormeasi kosketusalustalla siihen suuntaan, johon haluat siirtää osoitinta. Kosketusalustan painikkeet toimivat kuten ulkoisen hiiren vastaavat painikkeet. Voit vierittää ylös- tai alaspäin käyttämällä kosketusalustan pystysuoraa säätöaluetta: liikuta sormeasi ylös- tai alaspäin viivojen yli.

**HUOMAUTUS:** Jos käytät kosketusalustaa osoittimen siirtämiseen, sinun täytyy nostaa sormesi pois kosketusalustasta ennen kuin siirrät sen säätöalueelle. Voit vierittää ylös- tai alaspäin käyttämällä kosketusalustan pystysuoraa säätöaluetta: liikuta sormeasi ylös- tai alaspäin viivojen yli.

## <span id="page-7-0"></span>**Kosketusalustan asetusten määrittäminen**

Saat näkyviin hiiren asetukset valitsemalla **Käynnistä > Ohjauspaneeli > Tulostimet ja muut laitteet > Hiiri**.

Windows®-käyttöjärjestelmän hiiren ominaisuusasetuksissa voit mukauttaa osoitinlaitteiden asetuksia, kuten näppäinmäärityksiä, napsautuksen nopeutta ja osoitinasetuksia.

# **Ulkoisen hiiren liittäminen**

Tietokoneeseen voi liittää ulkoisen USB-hiiren tietokoneen USB-portin kautta. Ulkoinen hiiri voidaan liittää järjestelmään myös käyttämällä valinnaisen telakointilaitteen portteja.

# <span id="page-8-0"></span>**2 Näppäimistön käyttäminen**

# **Pikanäppäimien käyttäminen**

Pikanäppäimet ovat fn-näppäimen **(1)** ja joko esc-näppäimen **(2)** tai jonkin toimintonäppäimen **(3)** yhdistelmiä.

Toimintonäppäimiin f3, f4 ja f8–f10 on merkitty vastaavien pikanäppäintoimintojen kuvakkeet. Pikanäppäinten toiminnot kuvataan seuraavissa osissa.

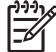

**HUOMAUTUS:** Oma tietokoneesi saattaa näyttää hieman erilaiselta kuin tämän luvun kuvassa esitetty tietokone.

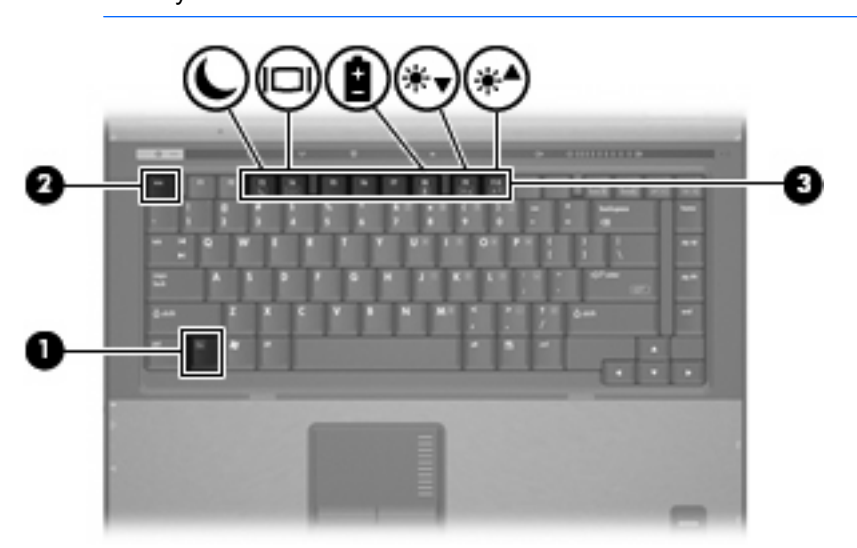

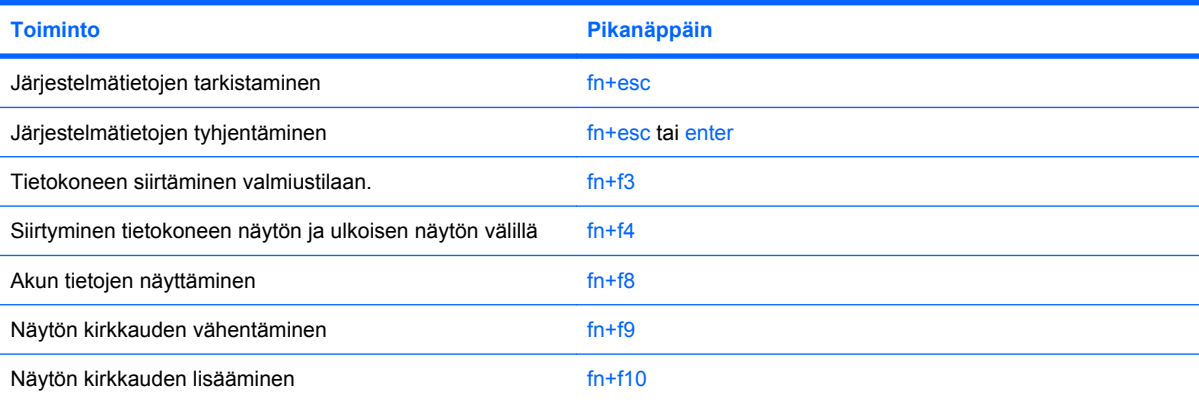

<span id="page-9-0"></span>Kun haluat käyttää tietokoneen näppäimistön pikanäppäinkomentoja, tee jompikumpi seuraavista:

Paina nopeasti fn-näppäintä ja paina sitten nopeasti komennon toista näppäintä.

TAI

Pidä fn-näppäintä alhaalla, paina nopeasti komennon toista näppäintä ja vapauta molemmat näppäimet yhtä aikaa.

### **Järjestelmätietojen tuominen näyttöön (fn+esc)**

Kun haluat nähdä järjestelmän laitteistotiedot ja BIOS-versionumeron, käytä näppäinyhdistelmää fn +esc.

Järjestelmän BIOS-ohjelmiston versio näkyy fn+esc-näytössä BIOS-päivämääränä. Joissakin tietokonemalleissa BIOS-päivämäärä näkyy desimaalimuodossa. BIOS-päivämäärää kutsutaan toisinaan myös järjestelmän ROM-versionumeroksi.

## **Tietokoneen siirtäminen valmiustilaan (fn+f3)**

Siirrä tietokone valmiustilaan painamalla näppäinyhdistelmää fn+f3.

Kun tietokone siirtyy valmiustilaan, työ tallentuu muistiin ja näyttö tyhjenee. Tämä säästää virtaa. Kun tietokone on valmiustilassa, virran merkkivalot vilkkuvat.

**VAROITUS:** Ennen kuin siirrät tietokoneen valmiustilaan, keskeneräiset työt kannattaa tallentaa ja siten varmistaa, että tietoja ei katoa.

Vain käynnissä oleva tietokone voidaan siirtää valmiustilaan.

**HUOMAUTUS:** Jos akun varaustila on kriittisen heikko valmiustilassa, tietokone siirtyy ౹⋥ lepotilaan ja muistissa oleva tiedot tallentuvat kiintolevylle. Tehdasasetuksen mukaan tietokone siirtyy lepotilaan, kun akun varaustila on kriittisen heikko. Asetusta voidaan kuitenkin muuttaa virranhallinnan lisäasetuksissa.

Voit aktivoida tietokoneen valmiustilasta painamalla virtapainiketta nopeasti.

Voit halutessasi muuttaa fn+f3-näppäinyhdistelmän toimintoa. Voit esimerkiksi määrittää, että fn+f3 näppäinyhdistelmä siirtää tietokoneen lepotilaan valmiustilan sijasta.

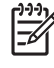

**HUOMAUTUS:** Jos Windows-käyttöjärjestelmässä viitataan *lepotilapainikkeeseen* (sleep button), kyseessä on fn+f3-näppäinyhdistelmää vastaava toiminto.

## <span id="page-10-0"></span>**Kuvan vaihtaminen näytöstä toiseen (fn+f4)**

Siirrä kuvaa järjestelmään liitetystä näyttölaitteesta toiseen painamalla näppäinyhdistelmää fn+f4. Jos tietokoneeseen on liitetty esimerkiksi ulkoinen näyttö, näppäinkomennolla fn+f4 näyttökuva siirtyy tietokoneen näyttöön tai ulkoiseen näyttöön tai näkyy niissä molemmissa yhtä aikaa.

Useimmat ulkoiset näytöt voivat vastaanottaa tietokoneesta tulevaa VGA-standardin mukaista videokuvaa. Käyttämällä näppäinyhdistelmää fn+f4 voit vaihtaa näyttökuvaa myös niiden laitteiden kesken, jotka vastaanottavat tietokoneen videosignaaleja.

Näppäinkomento fn+f4 tukee seuraavantyyppisiä ja seuraavien laitteiden kautta tapahtuvia videolähetyksiä:

- nestekidenäyttö (tietokoneen oma näyttö)
- ulkoinen VGA-näyttö (useimmat ulkoiset näytöt)
- S-video-laite (televisiot, videokamerat, videonauhurit ja S-video-liitännän sisältävät kuvankaappauskortit)
- komposiittivideolaite (televisiot, videokamerat, videonauhurit ja komposiittivideoliitännän sisältävät kuvankaappauskortit).

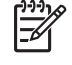

**HUOMAUTUS:** Komposiittivideolaitteet voidaan liittää järjestelmään ainoastaan valinnaisen telakointilaitteen avulla.

## **Akun varaustilan tarkistaminen (fn+f8)**

Kaikkien järjestelmään asennettujen akkujen varaustilatietoja voidaan tarkastella painamalla fn+f8. Tiedoista näkyy, mikä akku on latautumassa ja kuinka paljon kussakin akussa on virtaa jäljellä.

### **Näytön kirkkauden vähentäminen (fn+f9)**

Vähennä näytön kirkkautta painamalla näppäinyhdistelmää fn+f9. Voit vähentää kirkkautta asteittain pitämällä näppäinyhdistelmän näppäimet alhaalla.

### **Näytön kirkkauden lisääminen (fn+f10)**

Lisää näytön kirkkautta painamalla näppäinyhdistelmää fn+f10. Voit lisätä kirkkautta asteittain pitämällä näppäinyhdistelmän näppäimet alhaalla.

# <span id="page-11-0"></span>**3 HP-pikakäynnistyspainikkeet (vain tietyt mallit)**

Voit avata usein käytetyt ohjelmat HP:n pikakäynnistyspainikkeilla. HP:n pikakäynnistyspainikkeisiin kuuluvat Info-painike **(1)** ja Esitystila-painike **(2)**.

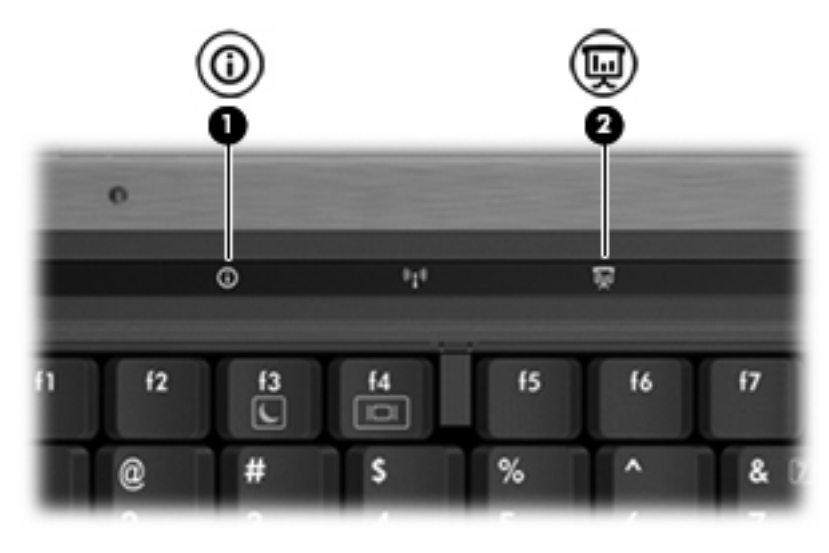

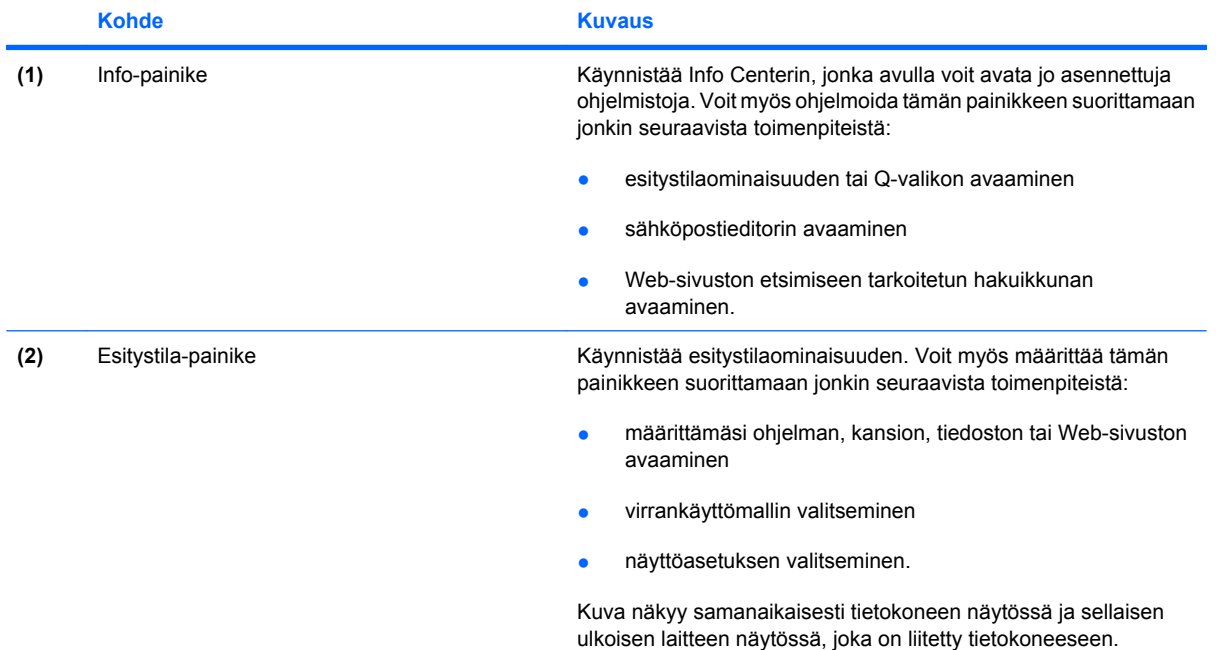

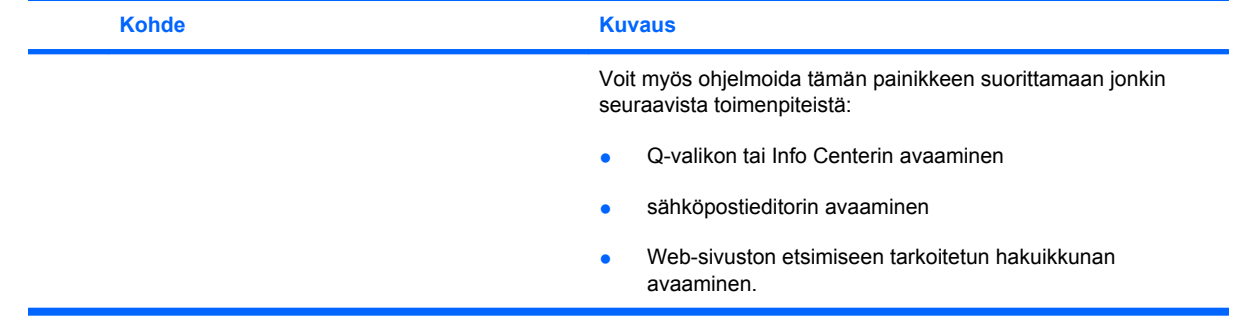

# <span id="page-13-0"></span>**HP Quick Launch Buttons -ohjauspaneelin käyttäminen**

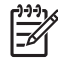

**HUOMAUTUS:** Tässä osiossa esitetyt pikakäynnistyspainikkeen ominaisuudet eivät saata olla käytettävissä kaikissa tietokoneissa.

HP Quick Launch Buttons -ohjauspaneelin kautta voit suorittaa useita tehtäviä, esimerkiksi seuraavia:

- ohjelmoida Info- ja Esitystila-painikkeen ja määrittää kunkin painikkeen asetukset
- lisätä, muokata ja poistaa Q-valikon kohteita
- määrittää ikkunoiden vierekkäin asettelun asetuksia.

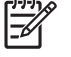

**HUOMAUTUS:** Saat lisätietoja HP Quick Launch -ohjauspaneelin kohteista napsauttamalla ikkunan oikeassa yläreunassa olevaa ohjepainiketta.

### **Quick Launch Buttons -ohjauspaneelin avaaminen**

Voit avata HP Quick Launch Buttons -ohjauspaneelin jollakin seuraavista tavoista:

- Valitse **Käynnistä > Ohjauspaneeli > Tulostimet ja muut laitteet > Quick Launch Buttons**.
- Kaksoisnapsauta tehtäväpalkin oikeassa reunassa olevan ilmaisinalueen **HP Quick Launch Buttons** -kuvaketta.
- Napsauta ilmaisinalueen **HP Quick Launch Buttons** -kuvaketta hiiren kakkospainikkeella ja valitse **Adjust HP Quick Launch Buttons Properties** (Määritä HP Quick Launch Buttons ominaisuuksia).

**HUOMAUTUS:** Kuvake voi olla joissakin malleissa työpöydällä.

### **Q-valikon tuominen näkyviin**

Q-valikosta voit siirtyä nopeasti useisiin järjestelmätehtäviin, joita käytetään useimmissa tietokoneissa olevilla painikkeilla, näppäimillä ja pikanäppäimillä.

Voit tuoda Q-valikon näkyviin työpöydälle seuraavasti:

▲ Napsauta **HP Quick Launch Buttons** -kuvaketta hiiren kakkospainikkeella ja valitse **Launch Q Menu** (Avaa Q-valikko).

# <span id="page-14-0"></span>**4 Numeronäppäimistöjen käyttäminen**

Tietokoneessa on upotettu numeronäppäimistö, mutta tietokoneen kanssa voi käyttää myös valinnaista ulkoista numeronäppäimistöä tai ulkoista näppäimistöä, jossa on numeronäppäimistö.

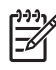

**HUOMAUTUS:** Oma tietokoneesi saattaa näyttää hieman erilaiselta kuin tämän luvun kuvassa esitetty tietokone.

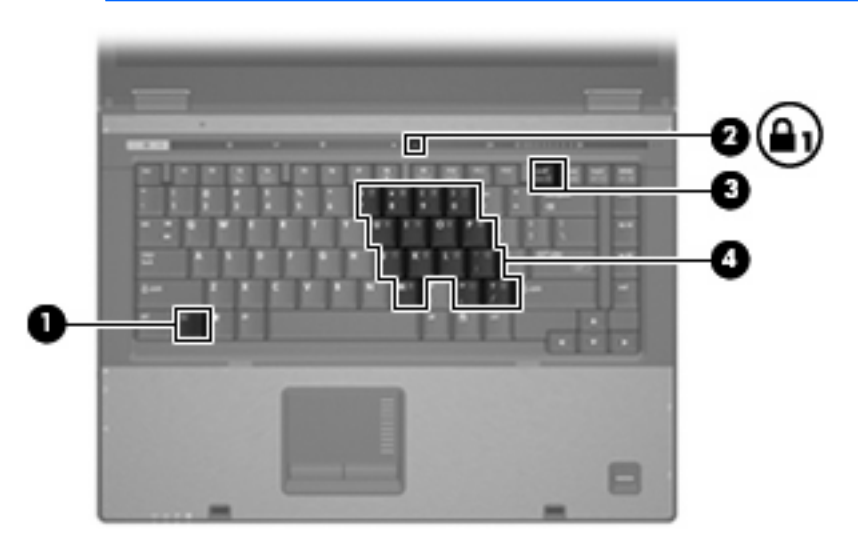

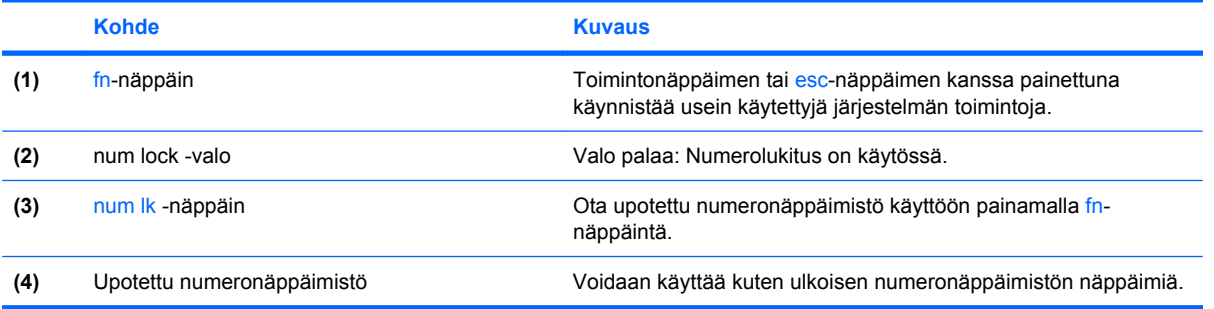

# <span id="page-15-0"></span>**Upotetun numeronäppäimistön käyttäminen**

Upotetun numeronäppäimistön viittätoista näppäintä voidaan käyttää kuten ulkoisen näppäimistön vastaavia näppäimiä. Kun upotettu numeronäppäimistö on käytössä, sen kullakin näppäimellä voidaan suorittaa toiminto, jota osoittava kuvake näkyy näppäimen oikeassa yläkulmassa.

### **Upotetun numeronäppäimistön ottaminen käyttöön ja poistaminen käytöstä**

Ota upotettu numeronäppäimistö käyttöön painamalla näppäinyhdistelmää fn+num lock. Num lock merkkivalo syttyy.Voit palauttaa numeronäppäimet normaaliin toimintatilaansa painamalla uudelleen näppäinyhdistelmää fn+num lock.

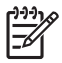

**HUOMAUTUS:** Upotettu numeronäppäimistö ei toimi, jos tietokoneeseen tai valinnaiseen telakointilaitteeseen on liitetty ulkoinen näppäimistö tai numeronäppäimistö.

### **Upotetun numeronäppäimistön näppäintoimintojen vaihtaminen**

Voit vaihtaa upotetun numeronäppäimistön näppäimet toimimaan väliaikaisesti tavallisessa tai numeronäppäintilassa painamalla fn-näppäintä tai fn+vaihto-näppäinyhdistelmää.

- Jos haluat vaihtaa jonkin upotetun numeronäppäimistön näppäimen toimintaa, kun numeronäppäimistö on poissa käytöstä, pidä fn-näppäintä alhaalla samalla, kun painat upotetun numeronäppäimistön näppäintä.
- Jos haluat käyttää numeronäppäimistöä tilapäisesti normaalilla tavalla, kun numeronäppäimistö on käytössä, toimi seuraavasti:
	- Jos haluat kirjoittaa pieniä kirjaimia, pidä fn-näppäintä alhaalla.
	- Jos haluat kirjoittaa isoja kirjaimia, pidä fn+vaihto-näppäinyhdistelmää alhaalla.

## **Ulkoisen numeronäppäimistön käyttäminen**

Useimpien ulkoisten numeronäppäimistöjen näppäimet toimivat eri tavalla sen mukaan, onko Num lockeli numerolukitustila käytössä vai ei. (Numerolukitustila on oletusarvon mukaan poissa käytöstä.) Esimerkiksi:

- Kun numerolukitustila on käytössä, useimmilla numeronäppäimistöillä voi kirjoittaa numeroita.
- Kun numerolukitustila ei ole käytössä, useimpien numeronäppäimistöjen näppäimet toimivat nuolinäppäiminä tai Page up- tai Page down -näppäiminä.

Kun ulkoisen näppäimistön numerolukitustila otetaan käyttöön, tietokoneen num lock -merkkivalo syttyy. Kun ulkoisen näppäimistön numerolukitustila poistetaan käytöstä, tietokoneen num lock merkkivalo sammuu.

Jos ulkoinen numeronäppäimistö on liitettynä, upotettua numeronäppäimistöä ei voi ottaa käyttöön.

Voit ottaa numerolukitustilan käyttöön tai poistaa sen käytöstä ulkoisella näppäimistöllä työskentelyn aikana seuraavasti:

Paina ulkoisen näppäimistön num lk -näppäintä. Älä paina tietokoneen vastaavaa painiketta.

# <span id="page-16-0"></span>**5 Kosketusalustan ja näppäimistön puhdistaminen**

Jos kosketusalustassa on rasvaa ja likaa, osoitin saattaa hypähdellä näytössä. Tämä voidaan estää puhdistamalla kosketusalusta kostealla kankaalla ja huolehtimalla käsien puhtaudesta tietokonetta käytettäessä.

**VAARA** Älä käytä pölynimuria näppäimistön puhdistamiseen. Pölynimuri voi aiheuttaa /N sähköiskun tai vahingoittaa tietokoneen sisäisiä osia. Pölynimurista saattaa myös irrota likaa näppäimistön pinnalle.

Puhdista näppäimistö säännöllisesti, jotta näppäimet eivät tartu kiinni ja jotta niiden alle ei keräänny pölyä, nukkaa tai muita hiukkasia. Voit käyttää näppäimistön puhdistukseen tarkoitettua pillisuulakkeen kautta suihkutettavaa paineilmaa, joka irrottaa ja poistaa lian.

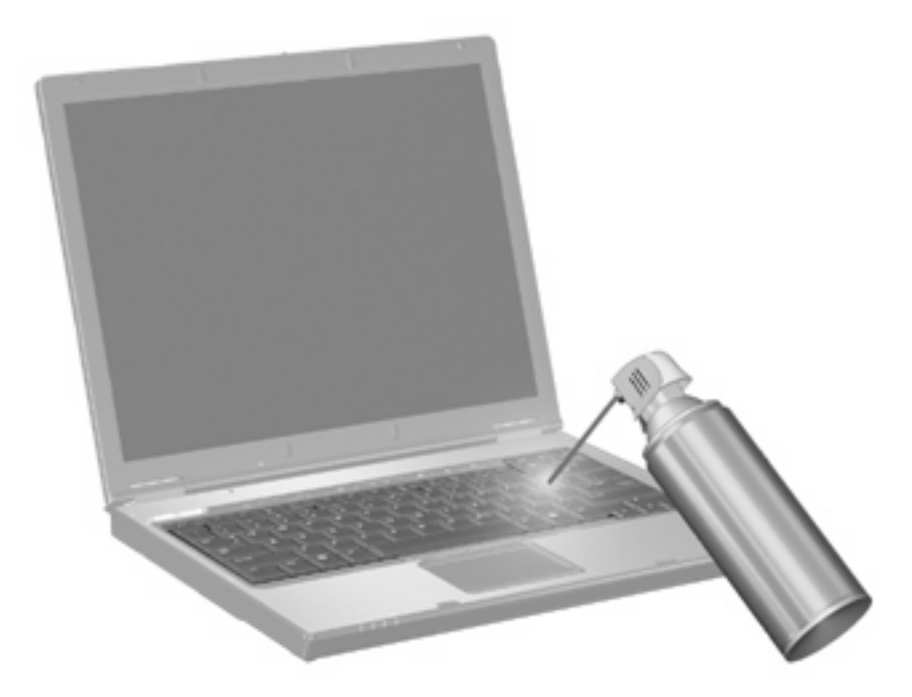

# <span id="page-17-0"></span>**Hakemisto**

#### **A**

akun varaustiedot [5](#page-10-0)

#### **E**

Esitystila-painike [6](#page-11-0)

#### **F**

fn-näppäin [3](#page-8-0)

### **H**

hiiri, ulkoinen asetusten määrittäminen [2](#page-7-0) liittäminen [2](#page-7-0)

### **I**

Info-painike [6](#page-11-0)

### **J**

järjestelmätietojen pikanäppäin [4](#page-9-0)

### **K**

komposiittivideo [5](#page-10-0) kosketusalusta asetusten määrittäminen [2](#page-7-0) tunnistaminen [1](#page-6-0) kosketusalustan merkkivalot, tunnistaminen [1](#page-6-0) kosketusalustan vieritysalue, tunnistaminen [1](#page-6-0)

### **N**

numerolukitustila, ulkoinen numeronäppäimistö [10](#page-15-0) numeronäppäimistö, ulkoinen käyttäminen [10](#page-15-0) Num lock [10](#page-15-0) numeronäppäimistö, upotettu käyttäminen [10](#page-15-0) näppäintoimintojen vaihtaminen [10](#page-15-0)

ottaminen käyttöön ja poistaminen käytöstä [10](#page-15-0) tunnistaminen [9](#page-14-0) näppäimistön pikanäppäimet, tunnistaminen [3](#page-8-0) näyttö kuva, siirtäminen [5](#page-10-0) näytön kirkkauden pikanäppäimet [5](#page-10-0) näyttökuva, siirtäminen [5](#page-10-0) näytön kirkkauden pikanäppäimet [5](#page-10-0)

### **P**

painikkeet esitys [6](#page-11-0) Info [6](#page-11-0) kosketusalusta [1](#page-6-0) pikakäynnistys [6](#page-11-0) Pikakäynnistyspainikkeet [6](#page-11-0) pikanäppäimet akun varaustiedot [5](#page-10-0) järjestelmätietojen tuominen näyttöön [4](#page-9-0) kuvan vaihtaminen näytöstä toiseen [5](#page-10-0) kuvaus [3](#page-8-0) käyttäminen [4](#page-9-0) näytön kirkkauden lisääminen [5](#page-10-0) näytön kirkkauden vähentäminen [5](#page-10-0) tietokoneen siirtäminen valmiustilaan [4](#page-9-0)

### **Q**

Q-valikko [8](#page-13-0)

### **S**

S-video [5](#page-10-0)

## **T**

toimintonäppäimet [3](#page-8-0)

### **V**

valmiustilan pikanäppäin [4](#page-9-0) videolähetystyypit [5](#page-10-0) vieritysalue, kosketusalusta [1](#page-6-0)

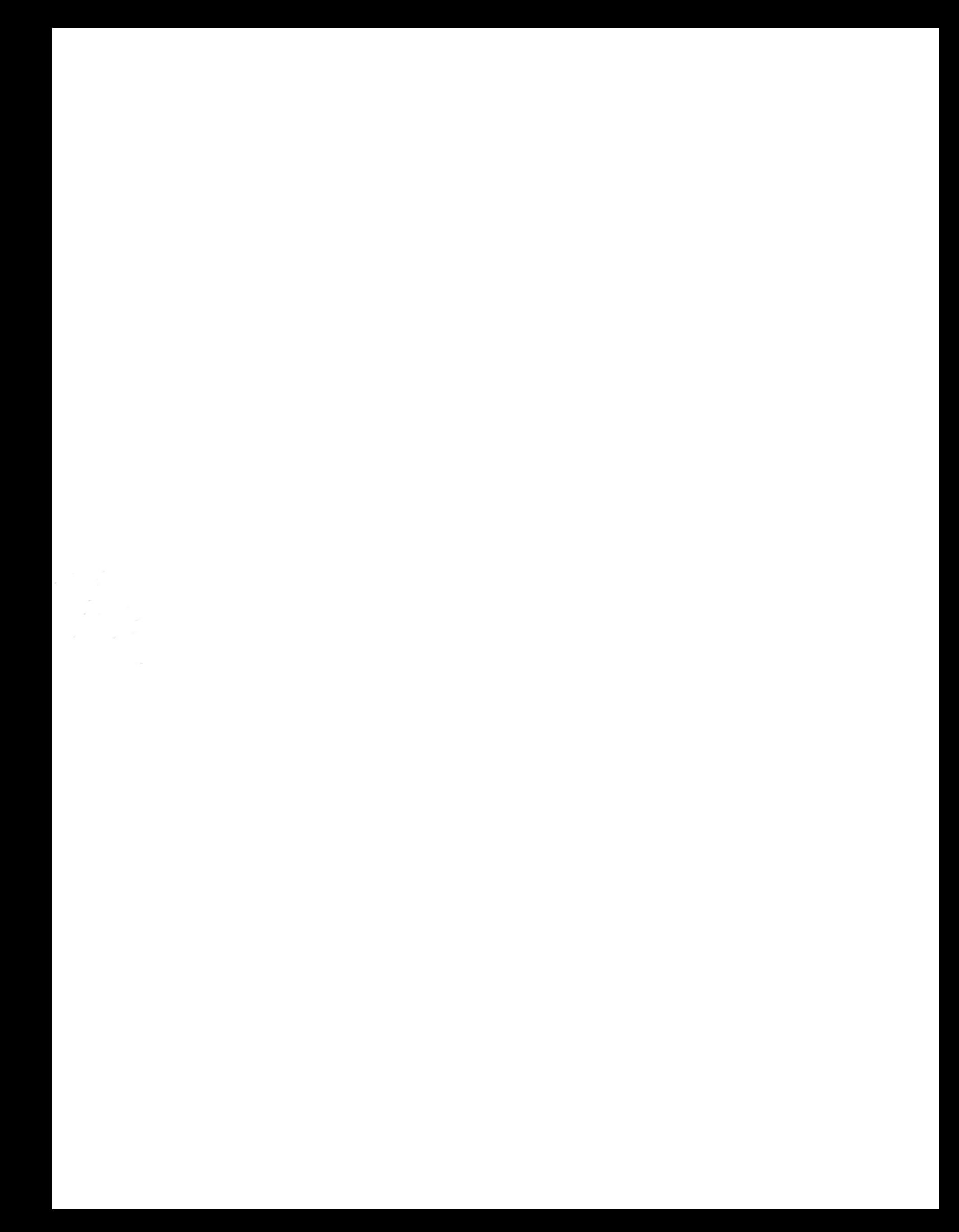